Technic achat 9 Rue du Lugan 33130 Bègles

Tel : 05 57 99 01 72 Fax : 05 56 87 97 66 contact@technic-achat.com

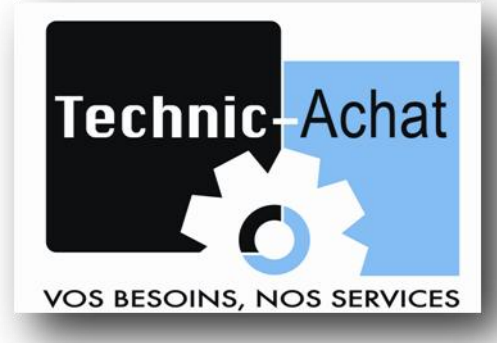

## Smart intelligent Relay (V3)

## **CONFIGURATION MODULE ETHERNET SMT-ENET**

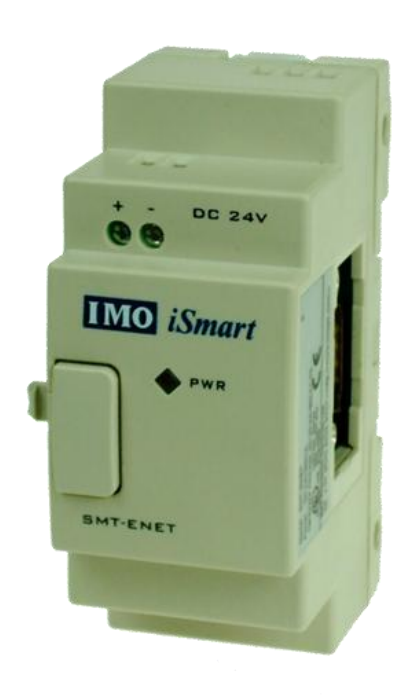

www.technic-achat.com

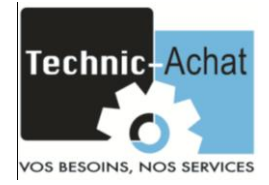

## **1) Préparation :**

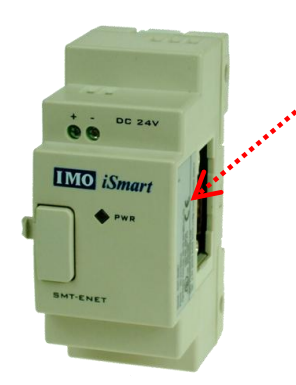

- Noter l'adresse MAC du module (Hardware address) Exemple : 00-20-4A-BE-08-68
- Alimenter le module en 24Vcc.
- Brancher un câble réseau dans un premier temps **directement** entre le module Ethernet et votre ordinateur. (Connexion en local).

## **2) Configuration :**

- Installer « setup\_device\_installer » sur votre ordinateur.
- Lancer le logiciel « LANTRONIX DeviceInstaller 4.3 ».
- Cliquer sur la loupe « Search »

En plus de l'adresse IP de votre PC, un dossier nommé « Xport » devrait apparaître dans lequel figure l'adresse IP temporaire du module SMT.

- Exemple : 10.128.17.230
- Cliquer sur cette adresse puis sur l'icône « AssignIP ».

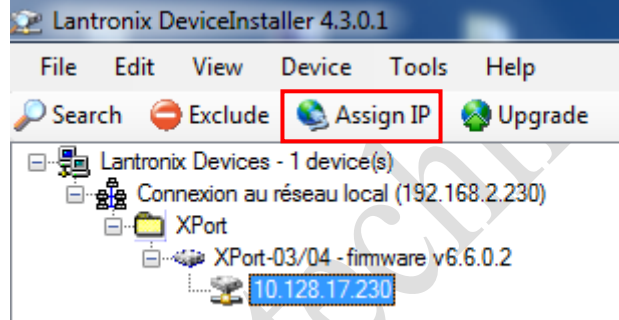

• Selectionner « Assign a specific IP address » puis cliquer sur « Next > »

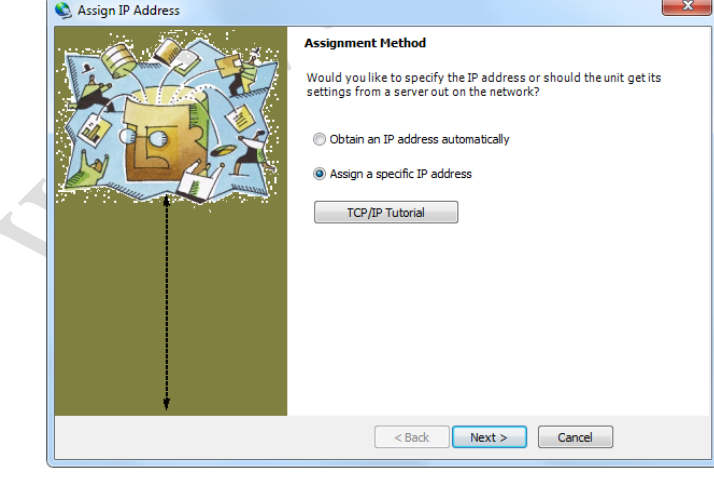

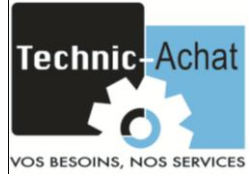

• Changer l'adresse IP puis cliquer sur « Next > »

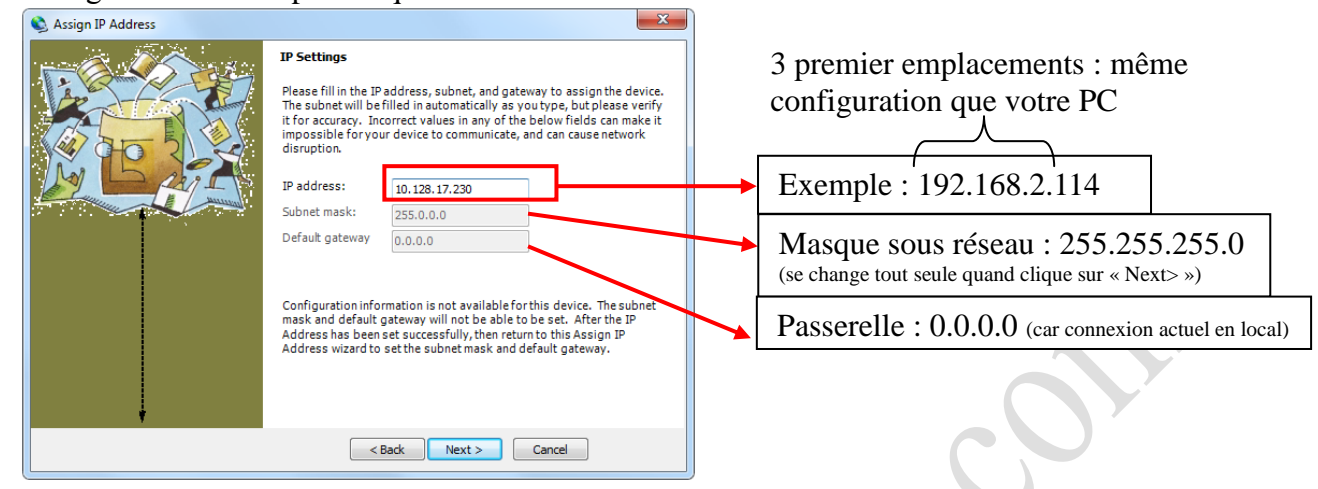

Cliquer sur « Assign » et attendre. Cliquer ensuite sur « Finish ».

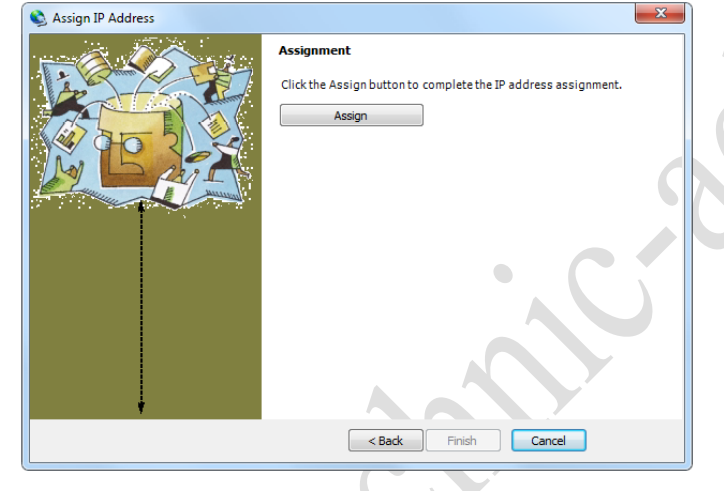

Le module à changer d'adresse.

Fermer le logiciel « LANTRONIX DeviceInstaller 4.3 ».

Câbler le ENET et votre PC sur un switch ethernet.

Technic achat 9, rue du Lugan 33130 Bègles

Tel : 05 57 96 38 33 Fax : 05 56 87 97 66

contact@technic-achat.com